## 1 / 4

## Windows のバージョンを調べる

Windows10 のバージョンを調べる機会は多くありませんが、アプリやプリンターなど のドライバーをインストールするときなどに Windows のバージョンが対応しているかを 調べる必要があります。

バージョンの確認方法を説明します。

[システム]をクリックします。

- 1.[設定]から
	- ①[スタート]をクリック〉[設定]クリックで設定画面を開きます。

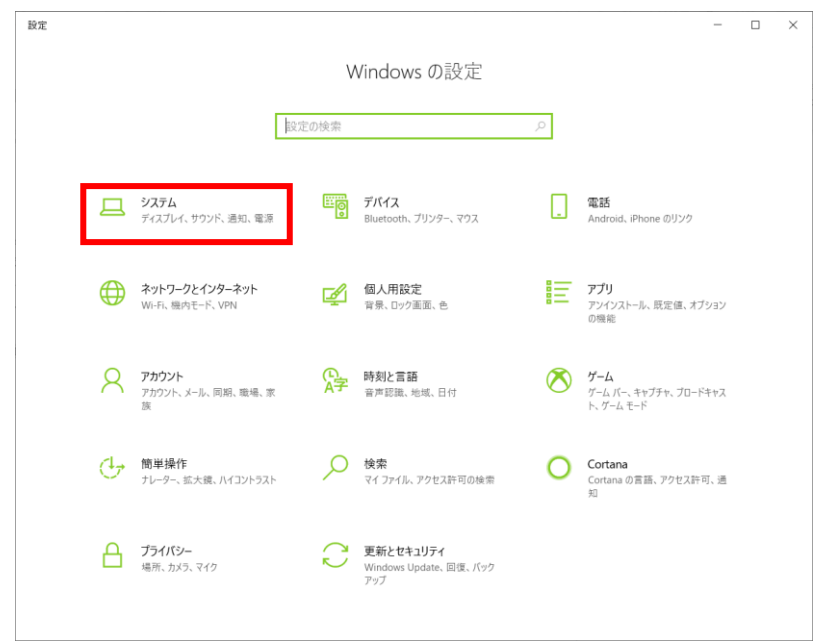

②左の枠を下へスクロールします。

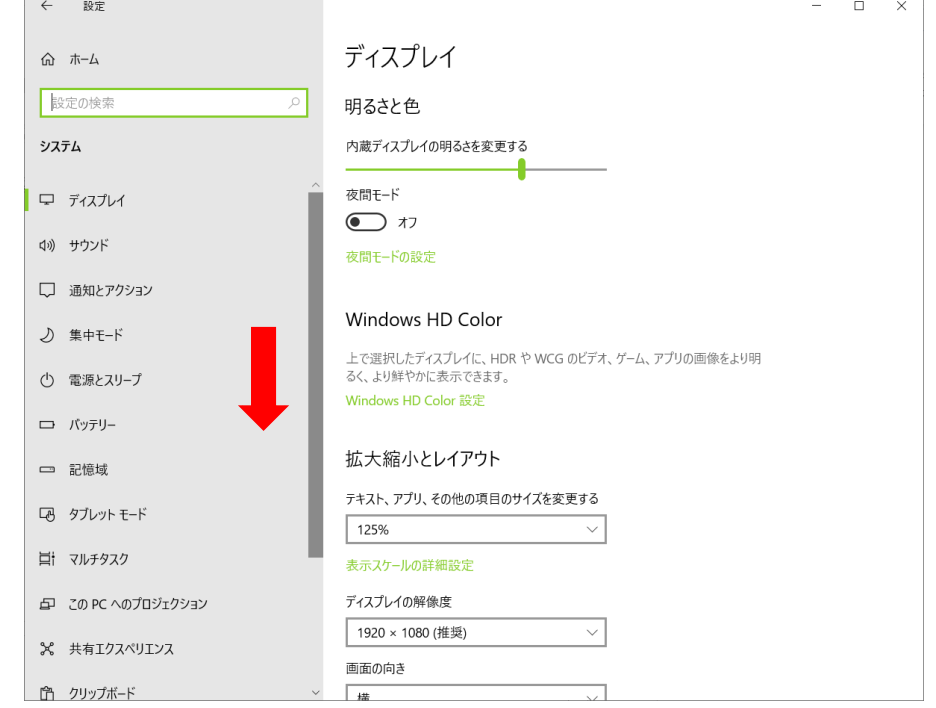

③一番下の[バージョン情報]をクリックします。  $\leftarrow$  設定  $\Box$  $\times$  $\overline{a}$ ディスプレイ **命** ホーム 設定の検索  $\circ$ 明るさと色 システム 内蔵ディスプレイの明るさを変更する 夜間モード ○ 電源とスリープ  $\bigodot$   $\uparrow$ ロ バッテリー 夜間モードの設定 □ 記憶域 Windows HD Color LA タブレット モード 上で選択したディスプレイに、HDR や WCG のビデオ、ゲーム、アプリの画像をより明<br>るく、より鮮やかに表示できます。 **目 マルチタスク** Windows HD Color 設定 日 この PC へのプロジェクション 拡大縮小とレイアウト ※ 共有エクスペリエンス テキスト、アプリ、その他の項目のサイズを変更する 白 クリップボード  $\boxed{125\%}$  $\overline{\vee}$ y リモート デスクトップ 表示スケールの詳細設定 ○ バージョン情報 ディスプレイの解像度 1920 × 1080 (推奨)  $\checkmark$ 画面の向き  $\sqrt{\frac{1}{1+1}}$ 

## ④右側を下へスクロールします。

## 右端にポインターを移動するとスクロールバーが現れます。

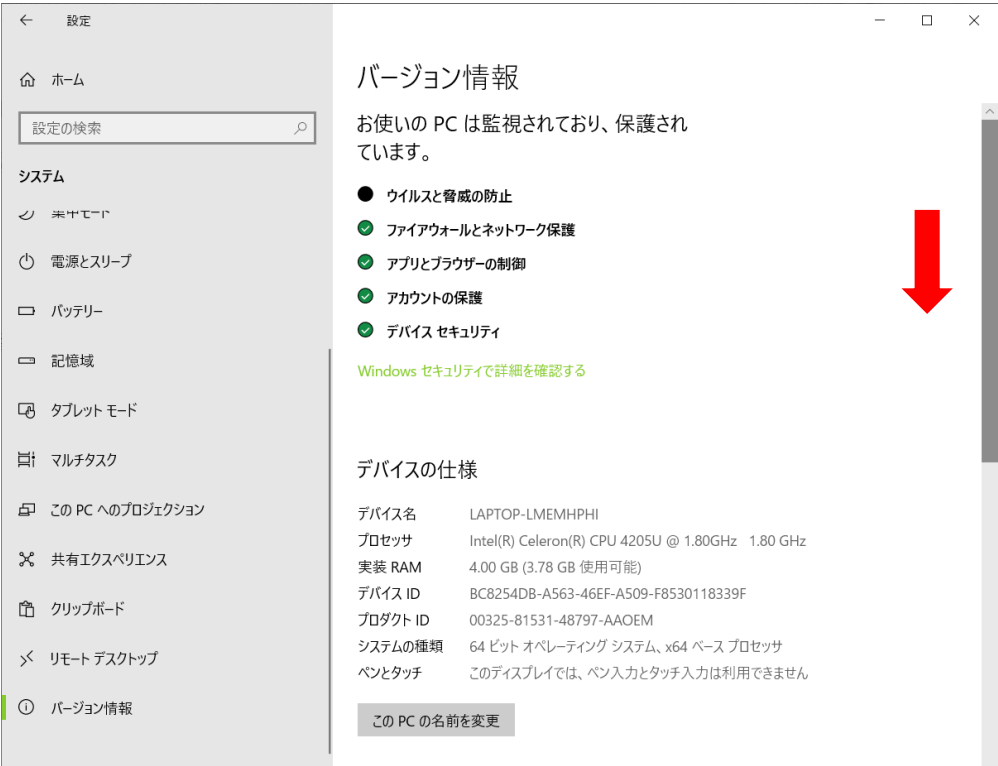

⑤[バージョン情報]の見出しの下にバージョンが表示されています。

下の例ではバージョンは 1909 です。

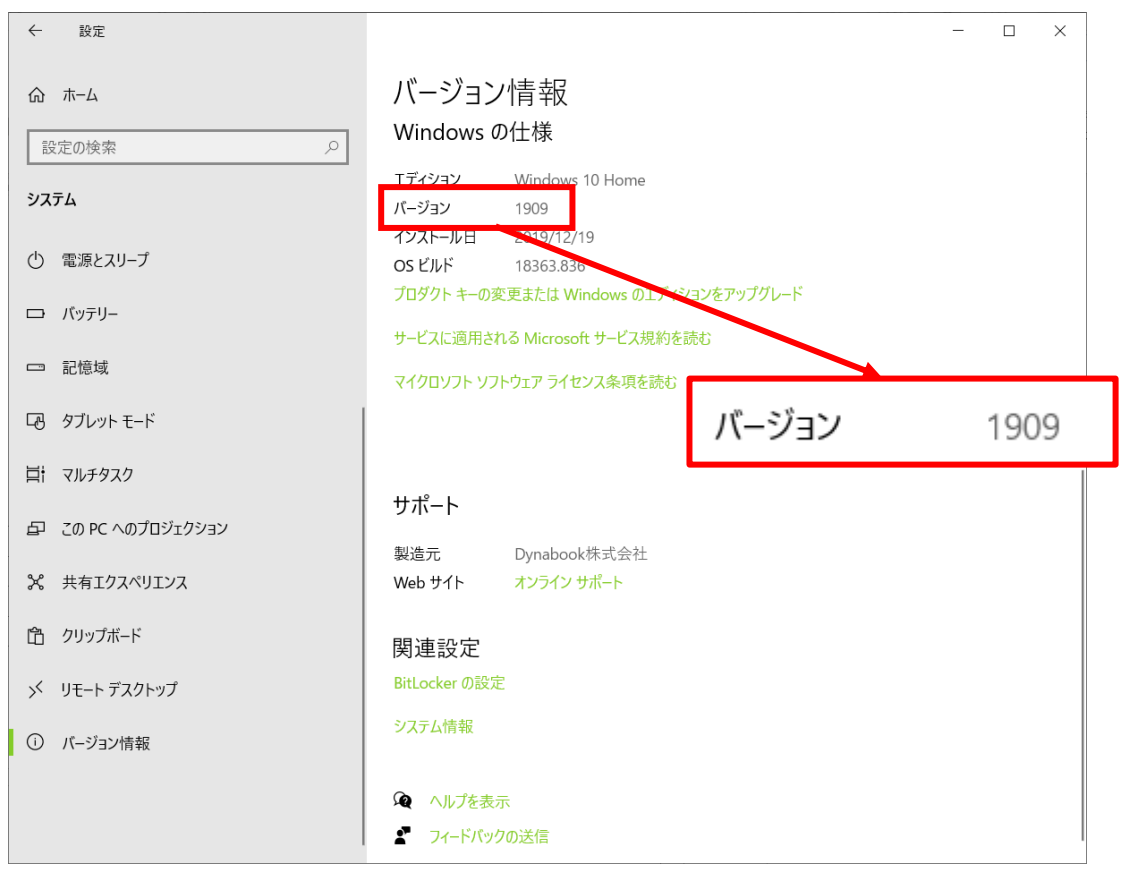

2.検索から

タスクバーには[検索]アイコンまたは[検索]ボックスを表示できます。 この[検索]アイコンまたは「検索]ボックスを使ってバージョンを確認できます。 ① + 2 [検索] アイコンをクリックします。

開いたボックスに「winver」(windows version ウィンドウズバージョン)と入 力します。文字を入力するとそれまで入力した文字で検索がされます。

+ P ZIL入カして検索 | [検索] ボックスが表示されている場合は入力欄をク リックしてカーソルを立て「winver」と入力します。文字を入力するとそれまで入 力した文字で検索がされます。

右にある[開く]をクリックします。

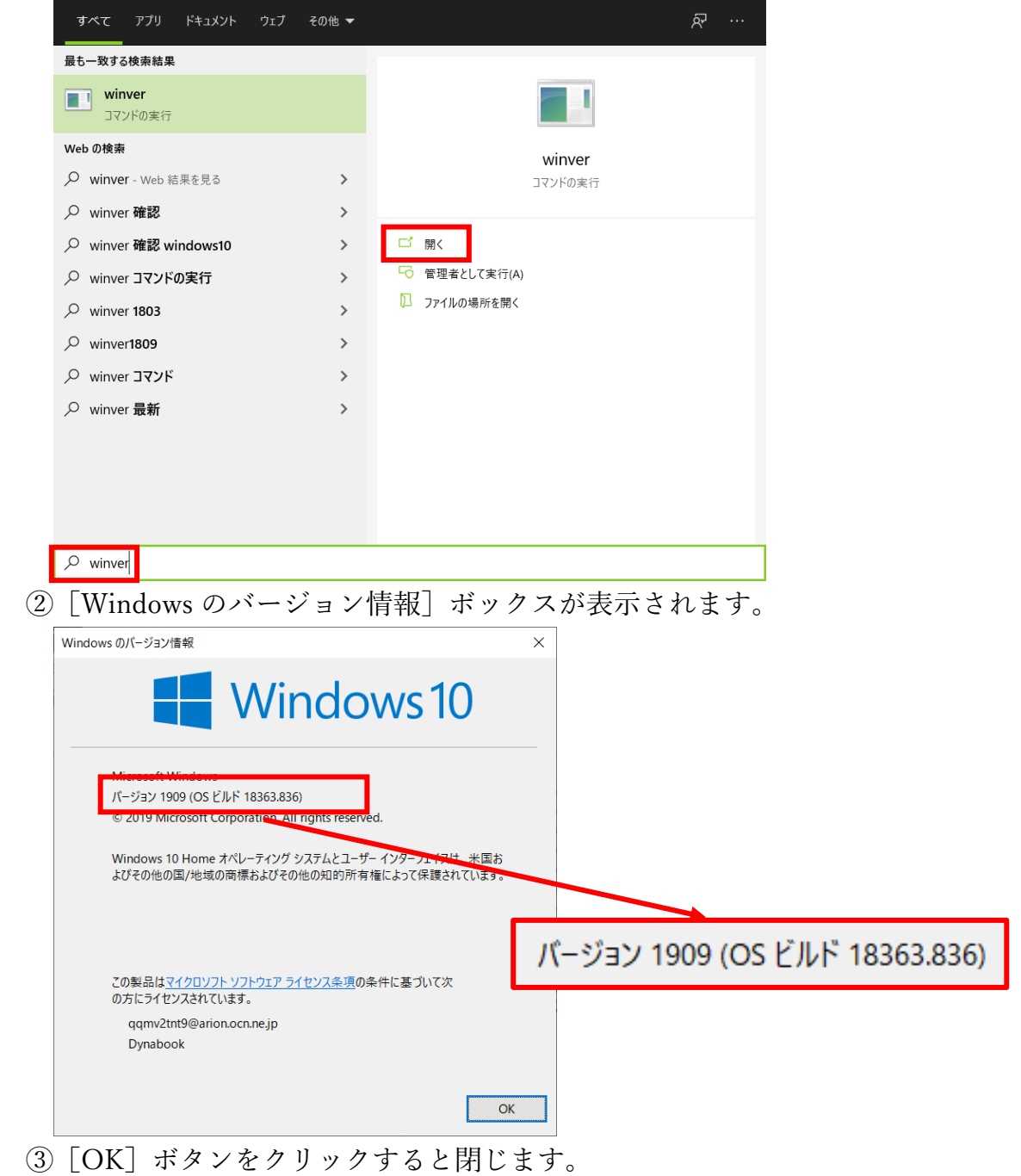